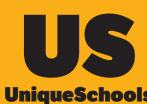

How To: **Access VSware** UniqueSchools from your App

1. Open Homescreen on App and tap on VSware

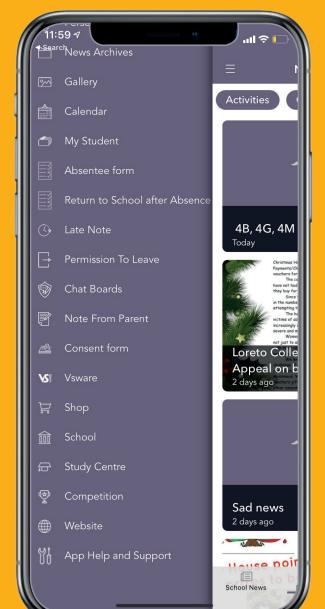

2. If you have previously saved your Username and Password to the App, they will auto-populate, then press Login

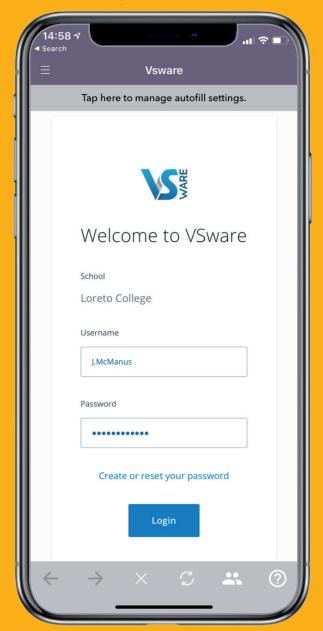

## 3. Login to VSware and navigate through their dashboard

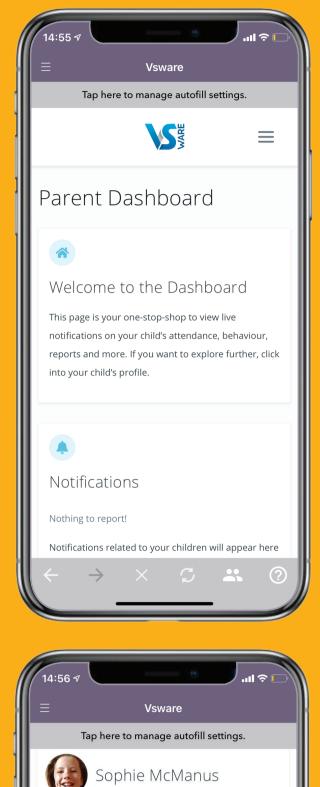

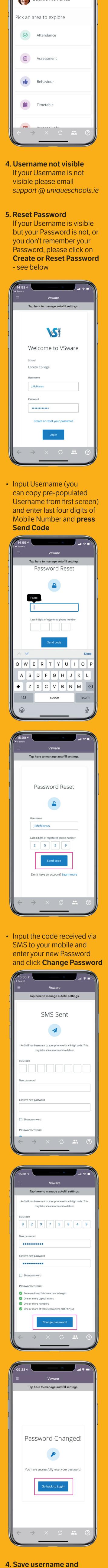

password in App Tap on Tap here to manage

- autofill settings
- Enter your Username and Password for each of your students
- Save
- Next time you come in the Username and Password will be auto-populated for you for seamless entry to VSware

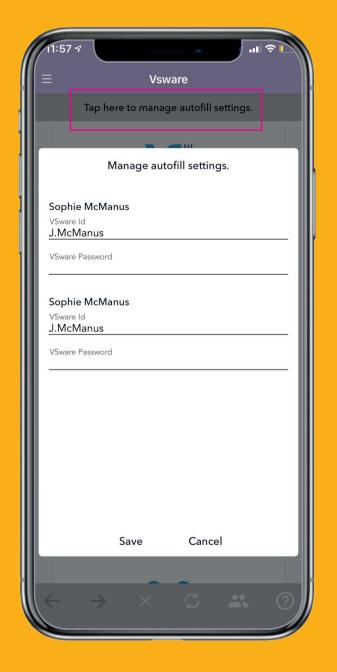

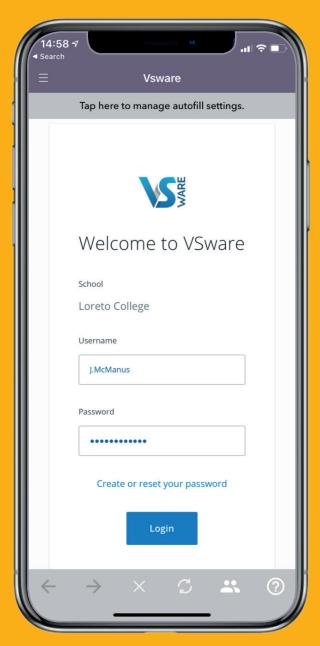

## 6. Help –

"I can only see a blank screen with VS Logo in the top left corner"

Tap on the VS logo in the top left corner and this will bring you back to the VS home screen.

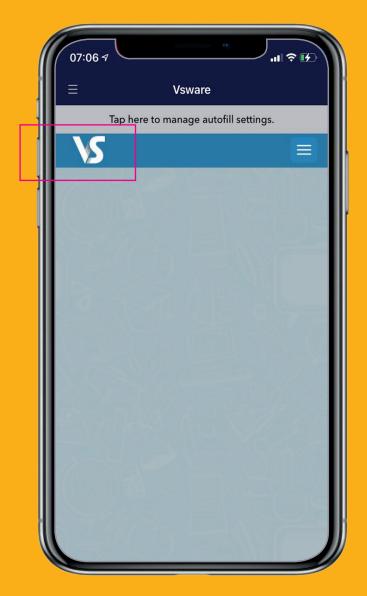